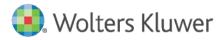

Installation Instructions June 2020

Governance, Risk & Compliance

CRA *Wiz* and Fair Lending *Wiz*: 7.4 Service Pack 1 (7.4 SP1) Hotfix

### Content

| 1   | Overview                        | 3 |
|-----|---------------------------------|---|
| 1.1 | Who Should Install              | 3 |
| 1.2 | Where to Install                | 3 |
| 1.3 | Prerequisites                   | 3 |
| 1.4 | Required Permissions            | 3 |
| 1.5 | Required Free Disk Space        | 3 |
| 1.6 | Approximate Install Time        | 3 |
| 1.7 | Confirming Installation         | 3 |
| 2   | Installation                    | 5 |
| 3   | Appendix A: Technical Reference | 9 |

## 1 Overview

The **CRA** *Wiz* and Fair Lending *Wiz* **7.4** Service Pack **1** (SP1) Hotfix release contains updates that resolve the new Fair Lending Regression Module user interface crashing issue, along with updates to Regression Module results output and reporting.

#### Important!

Please read the included **Release Notes** before installing this update. The notes contain important information about the enhancements included in this update:

CRA Wiz and Fair Lending Wiz 7.4 Service Pack 1 (SP1) Hotfix Release Notes

### 1.1 Who Should Install

All CRA *Wiz* and Fair Lending *Wiz* clients who are licensed for Fair Lending Wiz are required to complete this update.

### 1.2 Where to Install

This update should be applied to the application. In a typical networked environment, the installation should be run on the client machine(s).

### 1.3 Prerequisites

To apply an update to CRA *Wiz* and Fair Lending *Wiz*, you must have at least the latest major service pack(s) already installed. For example, to upgrade to the Version 7.4 Service Pack 1 (SP1) Hotfix, you must already have Version 7.4SP1 (Build 74.10.44) installed.

#### 1.4 Required Permissions

This installation requires writing and modification, and registry modifications. Wolters Kluwer recommends that the user running the install have both Windows admin login credentials.

1.5 Required Free Disk Space

Client – 400 MB (megabytes) Workstation – 17.5 GB (gigabytes)

#### 1.6 Approximate Install Time

Client – 4 minutes Workstation – 10 minutes

#### 1.7 Confirming Installation

#### **Client-side confirmation:**

1. Browse to the following location on the computer where CRA *Wiz* and Fair Lending *Wiz* **Client** is installed:

C:\Program Files (x86)\Wolters Kluwer Financial Services\CRA Wiz and Fair Lending Wiz\FairLendingNG\

2. Locate the WKFS.CRAWiz.FairLending.exe file.

3. Confirm the **Date Modified** is **5/21/2020** (see below):

| - FairLendingNG -                                                                                                    |          |                               |                   |                    |        |  |  |
|----------------------------------------------------------------------------------------------------|----------|-------------------------------|-------------------|--------------------|--------|--|--|
| File Home Share                                                                                                    | View     |                               |                   |                    |        |  |  |
| 🗧 🔶 🔹 🛧 📙 C:\Program Files (x86)\Wolters Kluwer Financial Services\CRA Wiz and Fair Lending Wiz\FairLendingNG 🛛 🗸 🖸 Search FairLendingN |          |                               |                   |                    |        |  |  |
|                                                                                                    |          | Name                          | Date modified     | Туре               | Size   |  |  |
| Quick access                                                                                                    |          | 🧭 WKFS.CRAWiz.FairLending.exe | 5/21/2020 3:53 PM | Application        | 62 KB  |  |  |
| Desktop                                                                                                    | <i>ж</i> | FairLending.BLL.dll           | 5/21/2020 3:53 PM | Application extens | 744 KB |  |  |
| Downloads                                                                                                    | Ŕ        | 🚳 FairLending.Core.dll        | 5/21/2020 3:53 PM | Application extens | 152 KB |  |  |
| 🔮 Documents                                                                                                    | Ŕ        | FairLending.DAL.dll           | 5/21/2020 3:53 PM | Application extens | 243 KB |  |  |

## 2 Installation

To install the CRA Wiz and Fair Lending Wiz update, follow these steps:

- 1. Download the update locally where CRA Wiz and Fair Lending Wiz is installed.
- 2. Right-click the CRAWiz74SP1Hotfix.exe file.

The software displays a contextual menu.

3. Select Run as Administrator.

The installer displays the **Welcome** screen.

- 4. Follow the directions for each of the following screens.
- 5. Click the **OK** button.

The software displays the Welcome screen:

| 🕼 Fair Lending Regression Patch for CRA Wiz® and Fair Lending Wiz® 7.4 SP1.0 Setup 🛛 🗙 |                                                                                                    |  |
|----------------------------------------------------------------------------------------|----------------------------------------------------------------------------------------------------|--|
|                                                                                        | Welcome to the Fair Lending Regression Patch<br>for CRA Wiz® and Fair Lending Wiz®                                                      |  |
|                                                                                        | Setup will install the Fair Lending Regression Patch for CRA<br>Wiz® and Fair Lending Wiz® on your computer. To continue,<br>dick Next. |  |
|                                                                                        |                                                                                                    |  |
|                                                                                        |                                                                                                    |  |
|                                                                                        |                                                                                                    |  |
|                                                                                        | < Back Next > Cancel                                                                                                    |  |

#### Note:

The Welcome screen text indicates that you are about to update the current version of CRA *Wiz* and Fair Lending *Wiz*. If the installer does not detect your current installation of CRA *Wiz* and Fair Lending *Wiz*, please contact **Wolters Kluwer Technical Support at 1-800-261-3111**. When prompted, select **option 1**.

6. Click the **Next** button.

The software displays the Ready to Install the Program screen:

| 🕼 Fair Lending Regression Patch for CRA Wiz® and Fair Lending Wiz® 7.4 SP1.0 Setup 🛛 🗙                          |        |         |        |  |
|----------------------------------------------------------------------------------------------------|--------|---------|--------|--|
| Ready to Install the Program                                                                                    |        |         |        |  |
| The wizard is ready to begin installation.                                                                      |        |         |        |  |
| Click Install to begin the installation.                                                                        |        |         |        |  |
| If you want to review or change any of your installation settings, click Back. Click Cancel to exit the wizard. |        |         |        |  |
|                                                                                                    |        |         |        |  |
|                                                                                                    |        |         |        |  |
|                                                                                                    |        |         |        |  |
|                                                                                                    |        |         |        |  |
|                                                                                                    |        |         |        |  |
| InstallShield                                                                                                   |        |         |        |  |
| נו זינמוט ווכוע                                                                                                 | < Back | Install | Cancel |  |

7. Click the **Install** button.

The installer runs the update:

| 🖟 Fair Lend                                                                                     | ding Regression Patch for CRA Wiz® and Fair Lending — 🛛 🗌 | × |  |  |  |  |  |  |
|-------------------------------------------------------------------------------------------------|-----------------------------------------------------------|---|--|--|--|--|--|--|
| -                                                                                               | gram features you selected are being installed.           | • |  |  |  |  |  |  |
| Please wait while setup installs CRA Wiz® and Fair Lending Wiz®. This may take several minutes. |                                                           |   |  |  |  |  |  |  |
|                                                                                                 | Status:                                                   |   |  |  |  |  |  |  |
|                                                                                                 |                                                           |   |  |  |  |  |  |  |
|                                                                                                 |                                                           |   |  |  |  |  |  |  |
|                                                                                                 |                                                           |   |  |  |  |  |  |  |
|                                                                                                 |                                                           |   |  |  |  |  |  |  |
| InstallShield                                                                                   |                                                           |   |  |  |  |  |  |  |
|                                                                                                 | < Back Next > Cancel                                      |   |  |  |  |  |  |  |

### Note:

During installation the software displays a progress bar in the installer window.

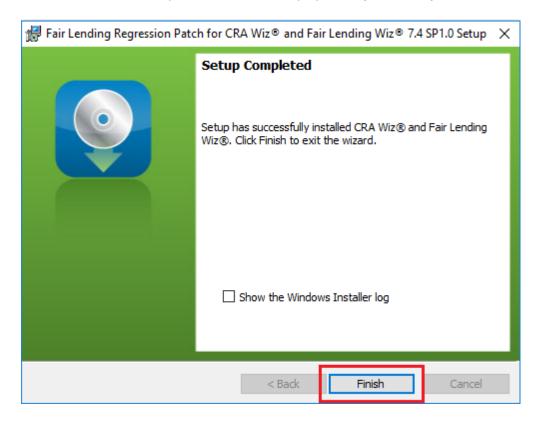

When installation is complete, the installer displays the **Update Complete** screen:

8. To exit the installation, click the **Finish** button.

Installation is complete.

#### Important!

Wolters Kluwer recommends restarting your computer after installation is complete.

# 3 Appendix A: Technical Reference

- ✓ Wolters Kluwer currently supports your CRA *Wiz* and Fair Lending *Wiz* software using MS SQL Server 2012, 2014, and 2016 (Standard, Enterprise, and Express editions), with the SQL Server upgrade patches supported by Microsoft.
- ✓ CRA Wiz and Fair Lending Wiz 7.4SP1 update requires CRA Wiz and Fair Lending Wiz 7.4 (Build 74.0.30); Microsoft Windows Server 2012<sup>™</sup>, Microsoft Windows Server 2016<sup>™</sup>, Microsoft Windows 7<sup>™</sup>, Microsoft Windows 8<sup>™</sup>, or Microsoft Windows 10.

About Wolters Kluwer: Wolters Kluwer provides audit, risk and compliance solutions that help financial organizations improve efficiency and effectiveness across their enterprise. Whether complying with regulatory requirements, addressing a single key risk, or working toward a holistic risk management strategy, more than 15,000 customers worldwide count on Wolters Kluwer for a comprehensive and dynamic view of risk management and compliance. With more than 30 offices in over 20 countries, the company's prominent brands include: FRSGlobal, ARC Logics for Financial Services, PCi, Bankers Systems, VMP® Mortgage Solutions, AppOne®, GainsKeeper®, Capital Changes, NILS, AuthenticWeb™ and Uniform Forms™. Wolters Kluwer is a leading global information services and publishing company with annual revenues of (2011) €3.4 billion (\$4.7 billion) and approximately 19,000 employees worldwide. Please visit our website for more information.

**Confidentiality Notice:** This docment contains privileged information that is intended for the addressee only. If you are not an intended recipient of the original sender (or responsible for delivering the message to such person), you are hereby notified that any review, disclosure, copying, distribution or the taking of any action in reliance of the contents of and links to attachments in the document is strictly prohibited. If you have received this in error, please immediately notify the sender and permanently delete any copies of this document (digital or paper) in your possession.

#### Wolters Kluwer

130 Turner Street Building 3, 4th Floor Waltham, MA 02453 800.261.3111

© 2020 Wolters Kluwer